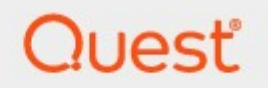

# Metalogix® StoragePoint 5.8

# **File System Adapter Guide**

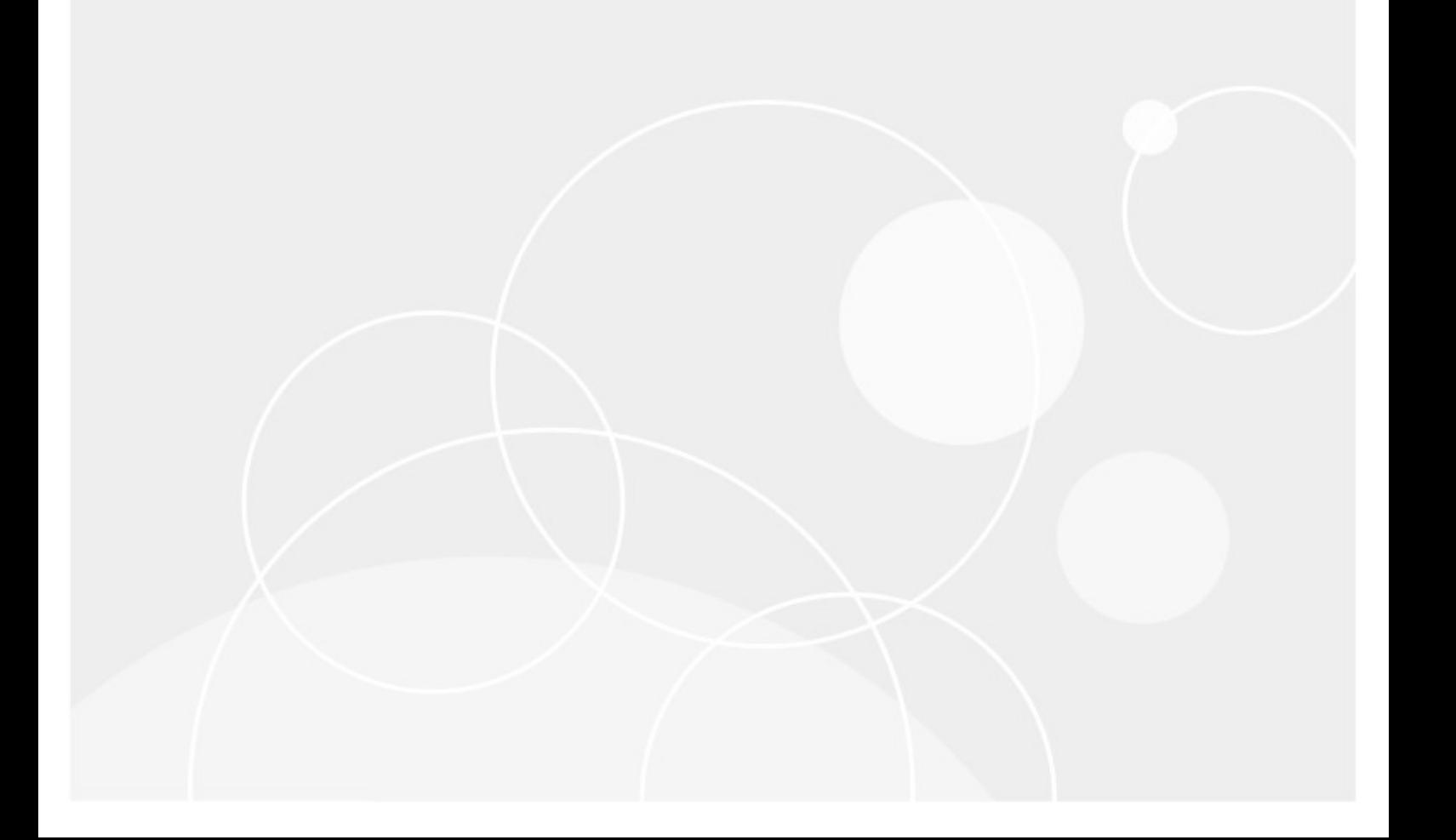

#### **© 2019 Quest Software Inc. ALL RIGHTS RESERVED.**

This guide contains proprietary information protected by copyright. The software described in this guide is furnished under a software license or nondisclosure agreement. This software may be used or copied only in accordancewith the terms of the applicable agreement. No part of this guide may be reproduced or transmitted in any form or by any means, electronic or mechanical, including photocopying and recording for any purpose other than the purchaser's personal usewithout thewritten permission of Quest Software Inc.

The information in this document is provided in connection with Quest Software products. No license, express or implied, by estoppel or otherwise, to any intellectual property right is granted by this document or in connection with the sale of Quest Software products. EXCEPT AS SET FORTH IN THE TERMS AND CONDITIONS AS SPECIFIED IN THE LICENSE AGREEMENT FOR THIS PRODUCT, QUEST SOFTWARE ASSUMES NO LIABILITY WHATSOEVER AND DISCLAIMS ANY EXPRESS, IMPLIED OR STATUTORY WARRANTY RELATING TO ITS PRODUCTS INCLUDING, BUT NOT LIMITED TO, THE IMPLIED WARRANTY OF MERCHANTABILITY, FITNESS FOR A PARTICULAR PURPOSE, OR NON-INFRINGEMENT. IN NO EVENT SHALL QUEST SOFTWARE BE LIABLE FOR ANY DIRECT, INDIRECT, CONSEQUENTIAL, PUNITIVE, SPECIAL OR INCIDENTAL DAMAGES (INCLUDING, WITHOUT LIMITATION, DAMAGES FOR LOSS OF PROFITS, BUSINESS INTERRUPTION OR LOSS OF INFORMATION) ARISING OUT OF THE USE OR INABILITY TO USE THIS DOCUMENT, EVEN IF QUEST SOFTWARE HAS BEEN ADVISED OF THE POSSIBILITY OF SUCH DAMAGES. Quest Software makes no representations or warranties with respect to the accuracy or completeness of the contents of this document and reserves the right to make changes to specifications and product descriptions at any time without notice. Quest Software does not make any commitment to update the information contained in this document.

If you have any questions regarding your potential use of this material, contact:

Quest Software Inc. Attn: LEGAL Dept. 4 Polaris Way Aliso Viejo, CA 92656

Refer to our Web site [\(https://www.quest.com](https://www.quest.com)) for regional and international office information.

#### **Patents**

Quest Software is proud of our advanced technology. Patents and pending patents may apply to this product. For the most current information about applicable patents for this product, please visit our website at <https://www.quest.com/legal>.

#### **Trademarks**

Quest, the Quest logo, and Metalogix are trademarks and registered trademarks of Quest Software Inc. and its affiliates. For a complete list of Quest marks, visit [https://www.quest.com/legal/trademark-information.aspx.](https://www.quest.com/legal/trademark-information.aspx) All other trademarks and registered trademarks are property of their respective owners.

Metalogix® StoragePoint Updated March 2019 Version 5.8

### **Contents**

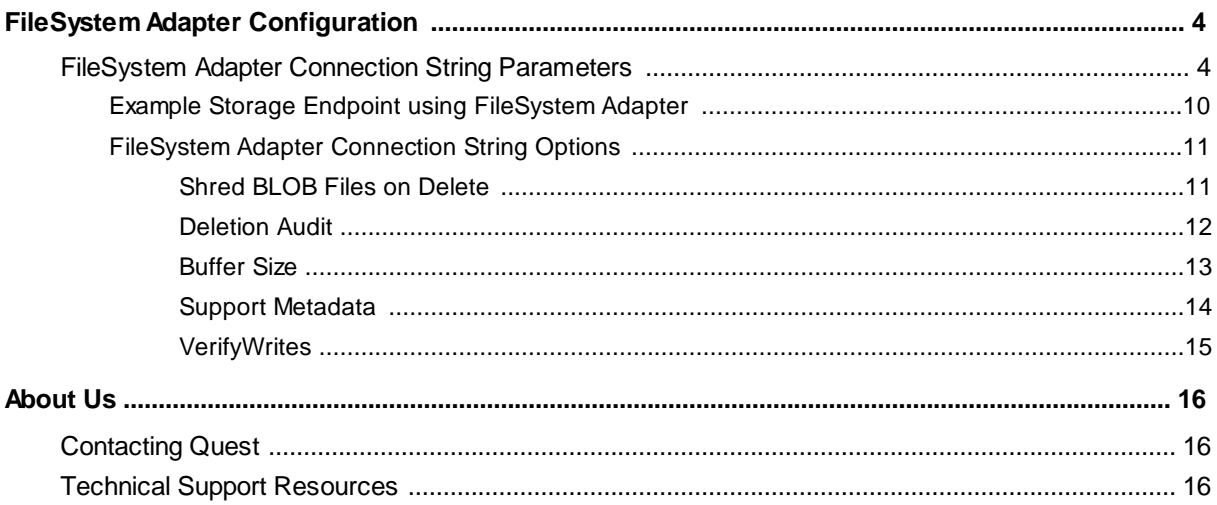

# <span id="page-3-0"></span>**FileSystem Adapter Configuration**

This section will provide you details on how to configure a storage endpoint's connection string to utilize the File System Adapter, which is standard with StoragePoint. Please refer to the StoragePoint Reference Guide for information on managing Storage Endpoints.

On the Application Management page, click *Storage and Backup Endpoints*.

Click *Create New Endpoint* or click the name of an existing storage endpoint that you want to edit.

Click the **Show** link next to the Advanced Adapter Settings to see the additional fields.

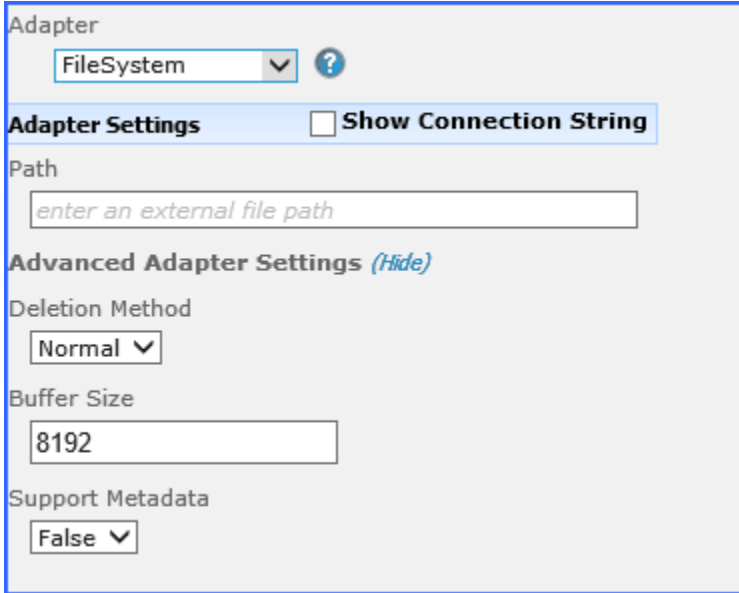

### <span id="page-3-1"></span>**FileSystem Adapter Connection String Parameters**

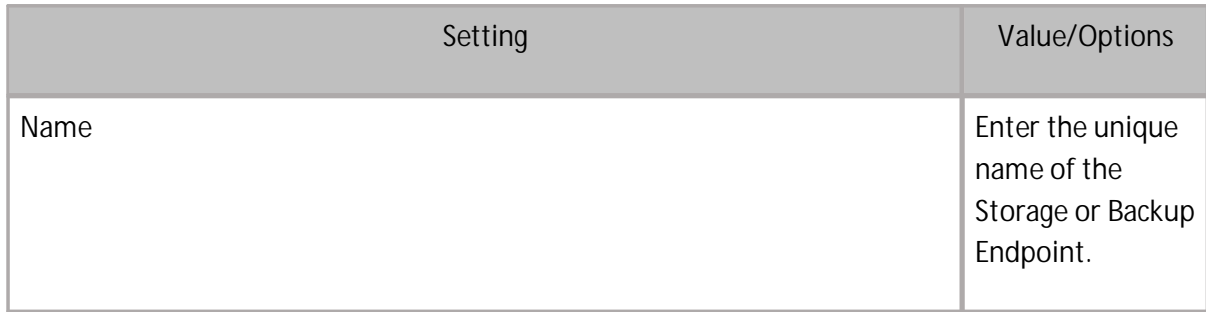

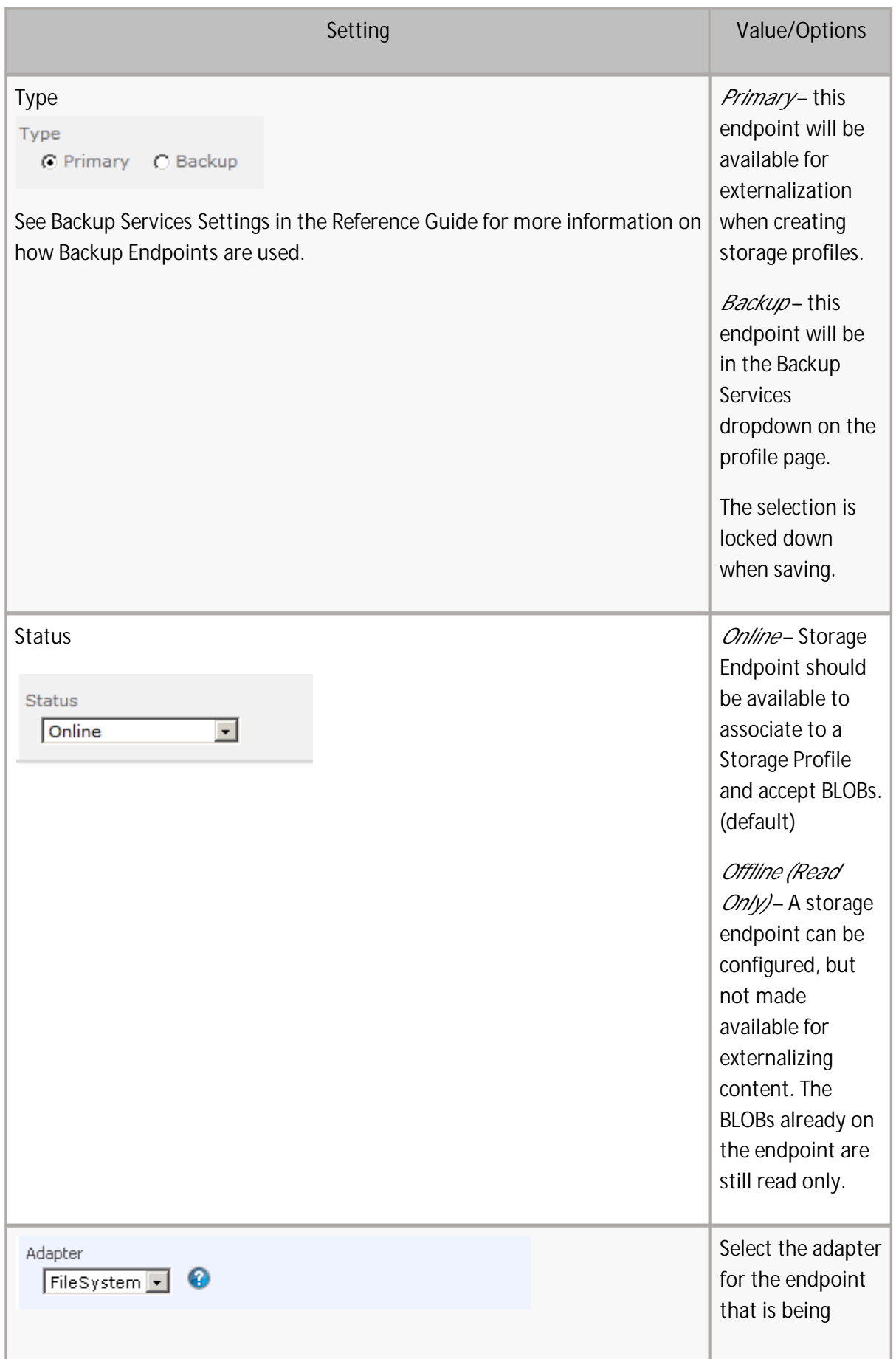

I

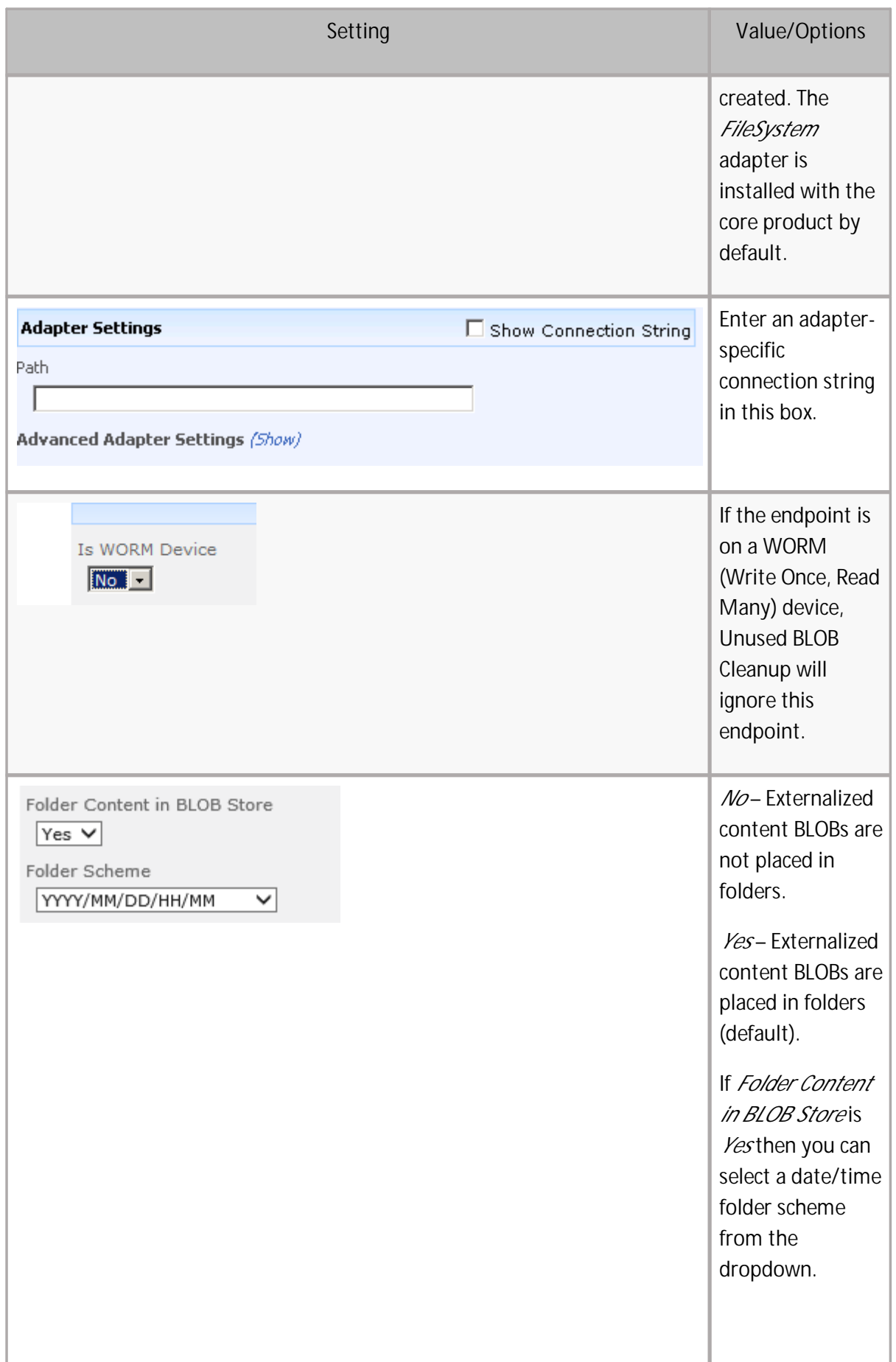

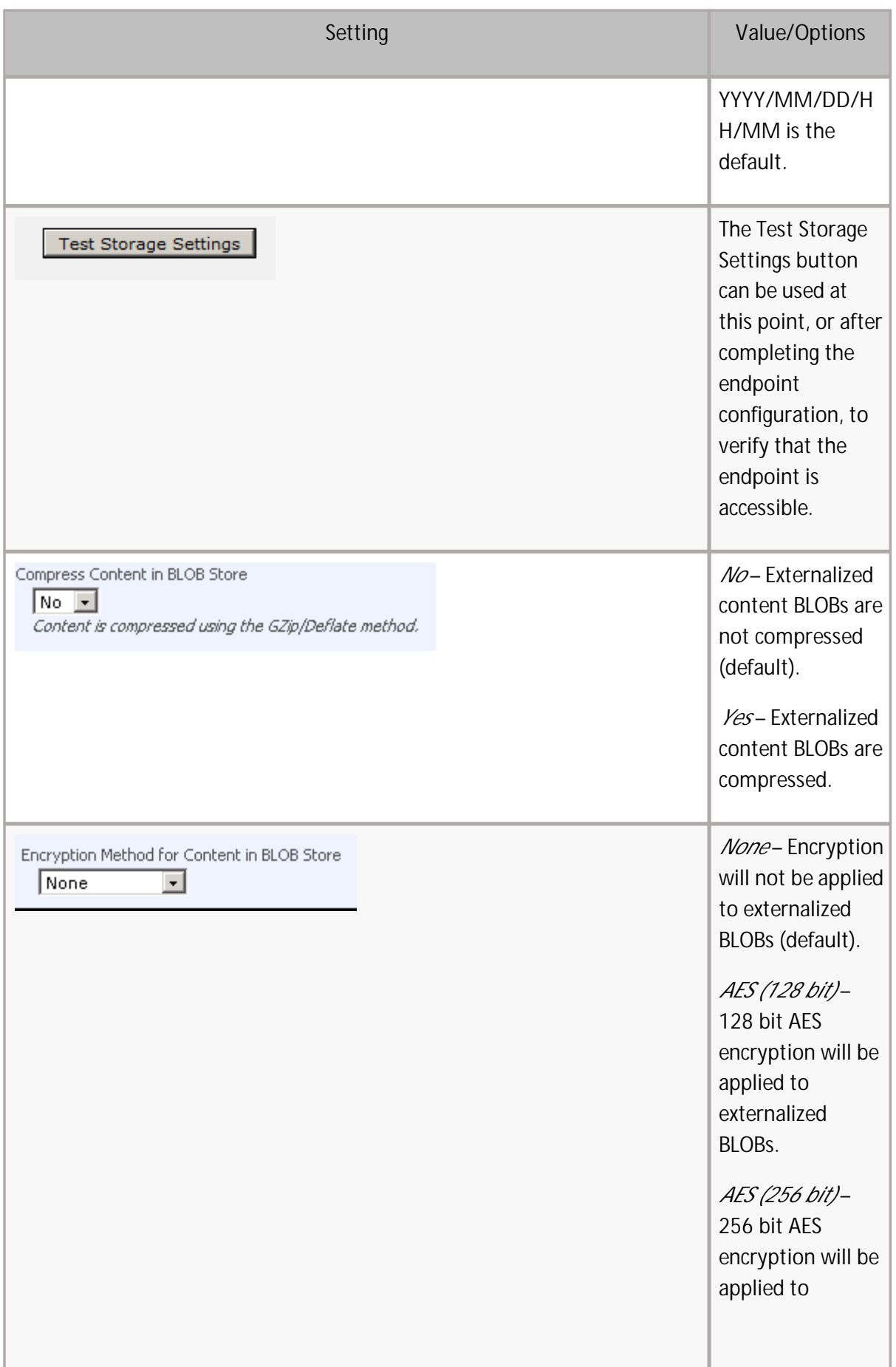

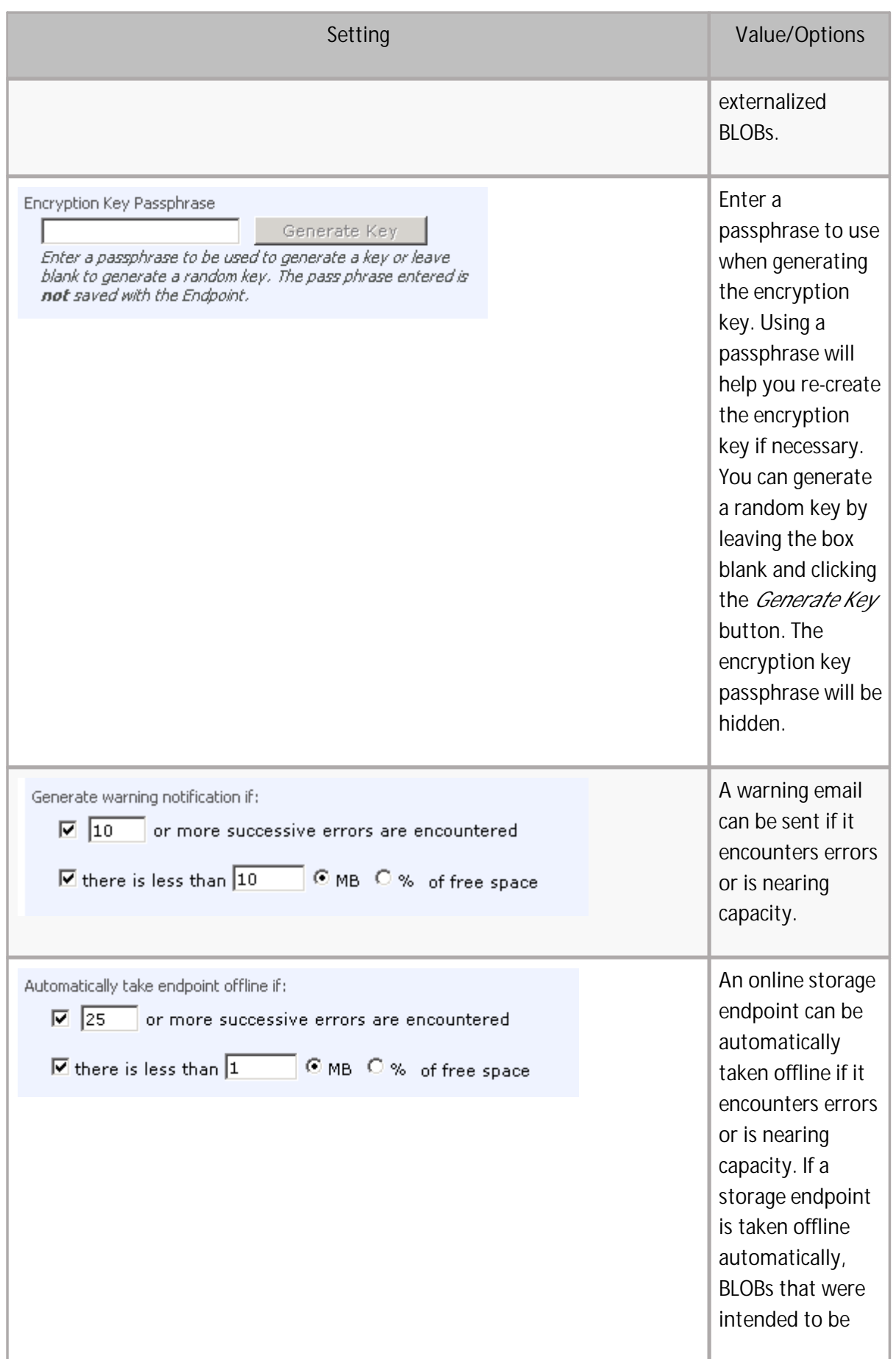

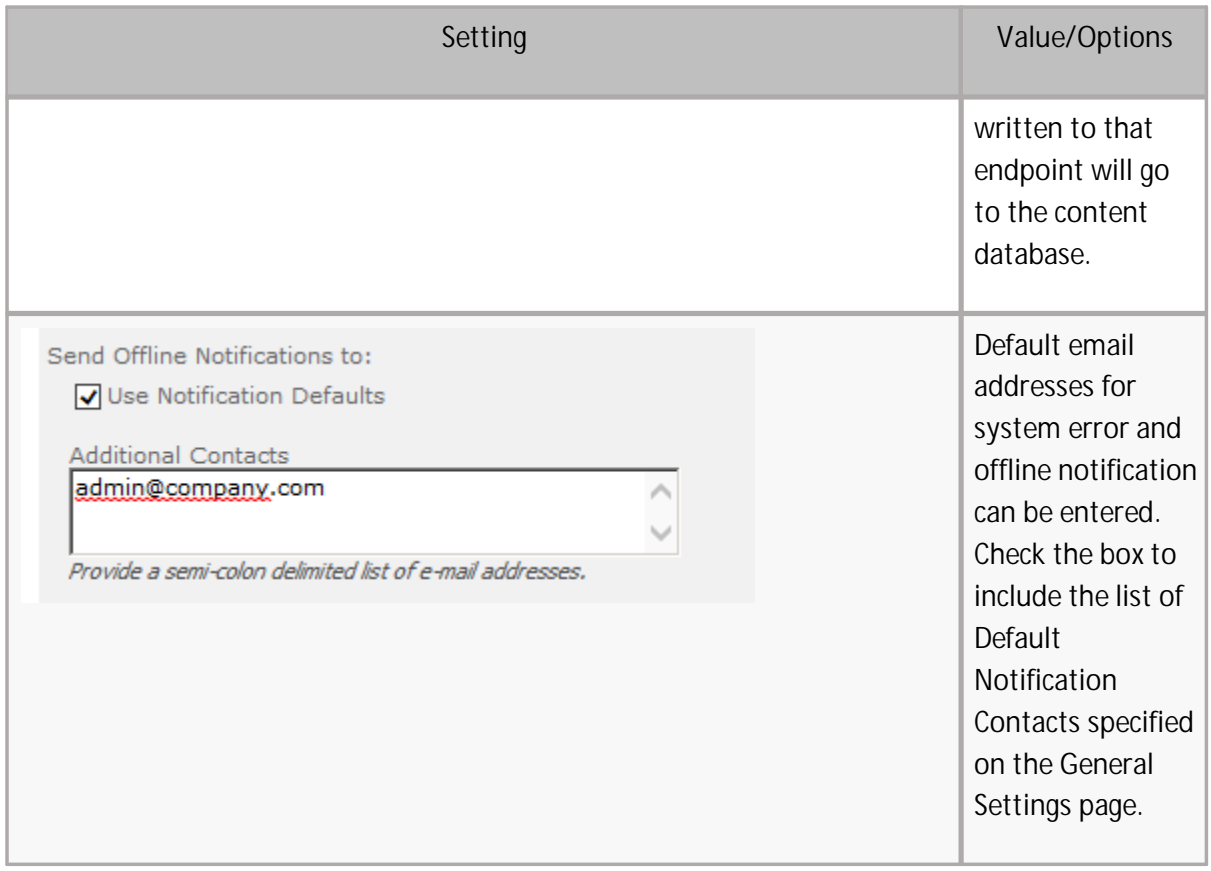

# <span id="page-9-0"></span>**Example Storage Endpoint using FileSystem Adapter**

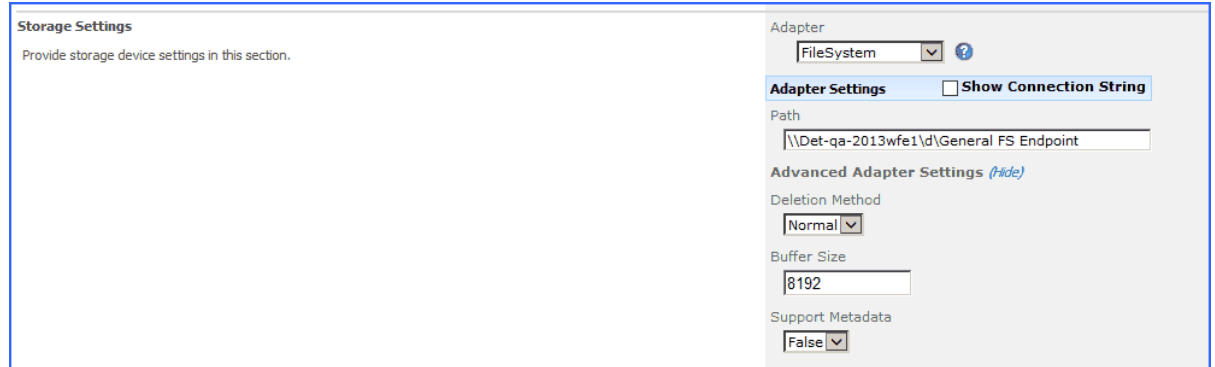

Click the *Show Connection String* checkbox to edit the connection string. Otherwise, fill in the connection fields shown for the adapter selected. Notice that the connection string parameters are name/value pairs separated by semi-colons.

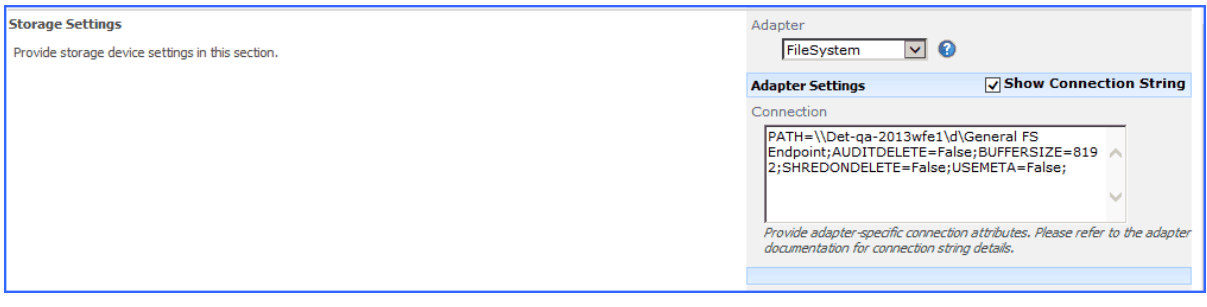

**NOTE:** Adapter parameters are not case-sensitive.

**NOTE:** You should always use a passphrase when generating encryption keys. The passphrase gives you a means of re-creating keys should they become unrecoverable or corrupt. It is very important to remember or record the passphrase outside of Metalogix StoragePoint. Otherwise, encrypted content could become irretrievable in the event of a database failure.

If you choose to externalize content you should test the storage profile settings by clicking the *Test Storage Settings* button. A message under the button will indicate whether or not the test was successful. If the test fails the message will include the error that was the root cause of the failure.

**NOTE:** When testing access to an Endpoint (fileshare) from within Central Administration, the Identity of the Application Pool hosting the Central Administration Site is the one that is being used for the test. If there are different Identities used for other Web Applications in the Farm then those identities will also need access but cannot be tested from within Central Admin itself. See BLOB Store Security and Metalogix StoragePoint Required Privileges in the Metalogix StoragePoint Reference Guide.

If the path you entered for your FileSystem storage endpoint is not in a UNC format, you will see this message when saving to verify that your storage endpoint is accessible by all the WFEs in your SharePoint farm.

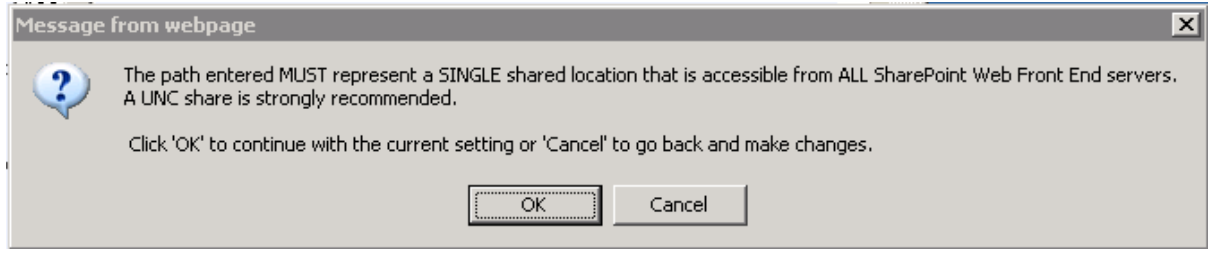

# <span id="page-10-0"></span>**FileSystem Adapter Connection String Options**

The built-in FileSystem adapter in Metalogix StoragePoint has a number of options to enable specific diagnostic and enhanced functionality. These options must be specified as attributes in the Connection string on the storage endpoint.

### <span id="page-10-1"></span>**Shred BLOB Files on Delete**

The Shred on Delete option will cause the Unused BLOB Cleanup Job and Recall jobs to do a "secure" delete when they remove files from the external BLOB store. A "secure" delete consists of writing several passes of 0's, 1's and random bit patterns over the file before deleting it on the file store. This prevents the file from being recovered using file deletion recovery tools.

This option is turned on by appending **;ShredOnDelete=true** to the Connection string of a profile that uses the FileSystem adapter:

Click the Show Connection String checkbox to edit the string.

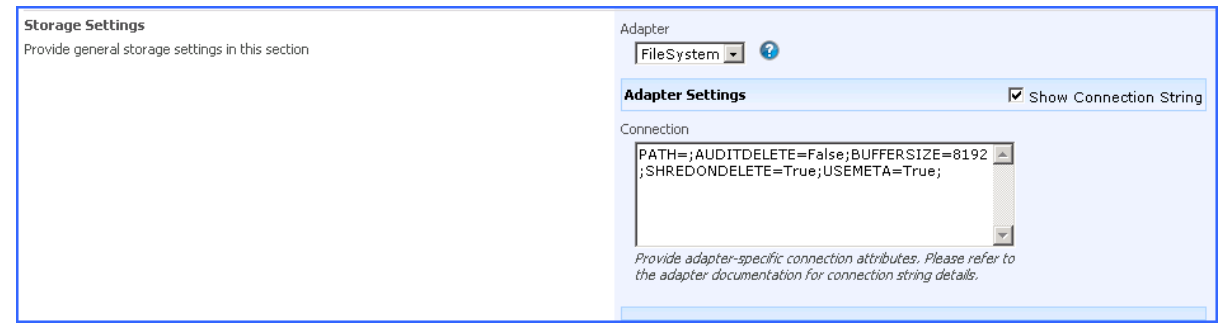

Or, click the Show link next to the Advanced Adapter Settings to see the drop down field.

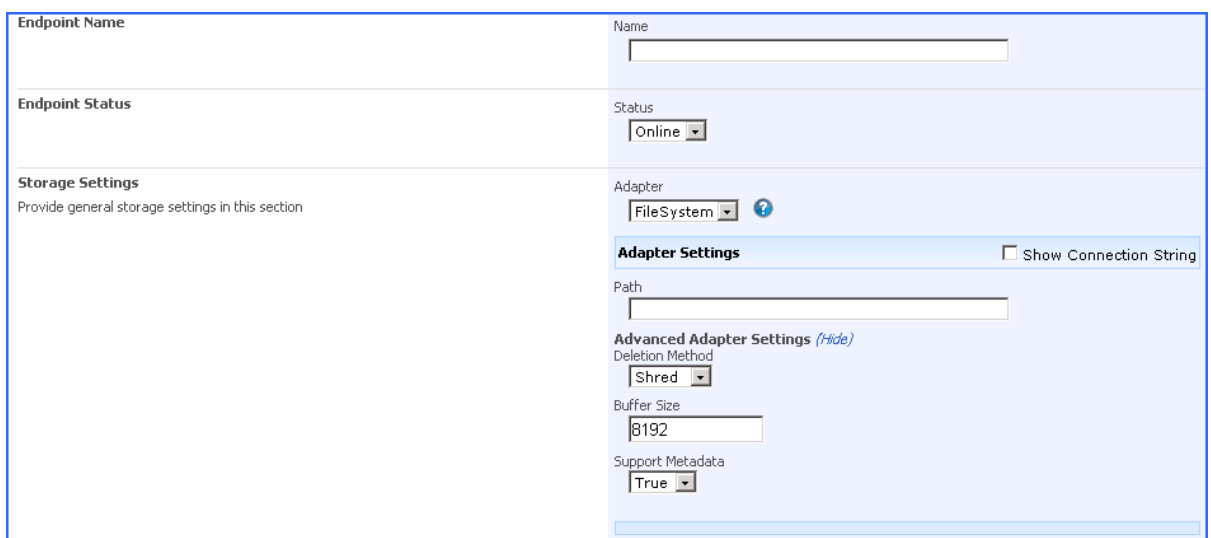

Please keep the following limitations in mind when using this feature:

- Deletions of BLOB files only occur when the Unused BLOB Cleanup and Recall jobs remove them. Deleting a document in SharePoint does not immediately remove it from the BLOB store.
- Not all devices support secure delete. Most SCSI and SATA drives support the necessary device options. Some CIFS shares and other remote file store devices may not support it. It is important to test the option after turning it on.
- · Many dedicated filer devices offer device level secure delete (i.e. HCAP, Centera, etc.). It is preferable to use the device's capabilities if they are present.
- Deletes of BLOB files are never guaranteed. Although unlikely, it is possible a BLOB file may be "leaked" on the BLOB store and not cleaned up by the Unused BLOB Cleanup Job. Metalogix StoragePoint support has tools to help clean these up periodically.
- This option is specific to the Metalogix StoragePoint FileSystem adapter. It does not work on other storage adapters.

### <span id="page-11-0"></span>**Deletion Audit**

The Deletion Audit option stops Metalogix StoragePoint from physically deleting orphaned BLOB files. Instead they are renamed with a .DEL extension. In addition, every time Metalogix StoragePoint attempts to delete a BLOB file, a log entry is made in the SharePoint logs to identify information about the deletion. This option should be used if removal of content BLOBs from the file store needs to be audited first. In this case, the removal of the .DEL files is the responsibility of the client (i.e. Metalogix StoragePoint does not remove these).

**12**

This option is turned on by appending **;AuditDelete=true** to the Connection string of a profile that uses the FileSystem adapter:

Click the Show Connection String checkbox to edit the string.

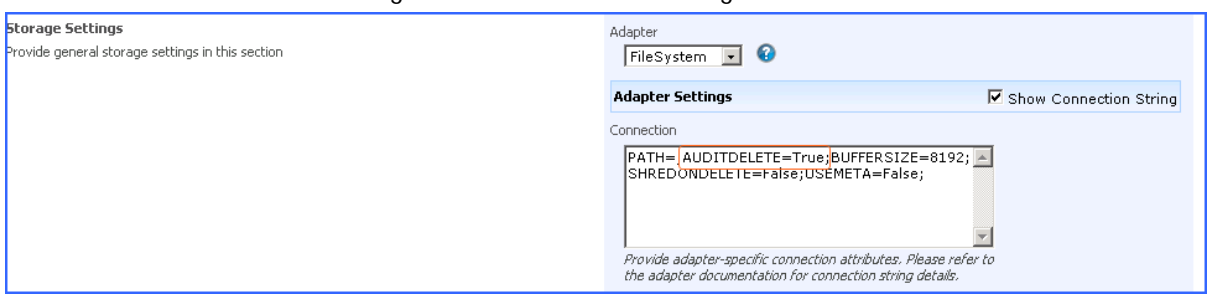

#### Or, click the Show link next to the Advanced Adapter Settings to see the drop down field.

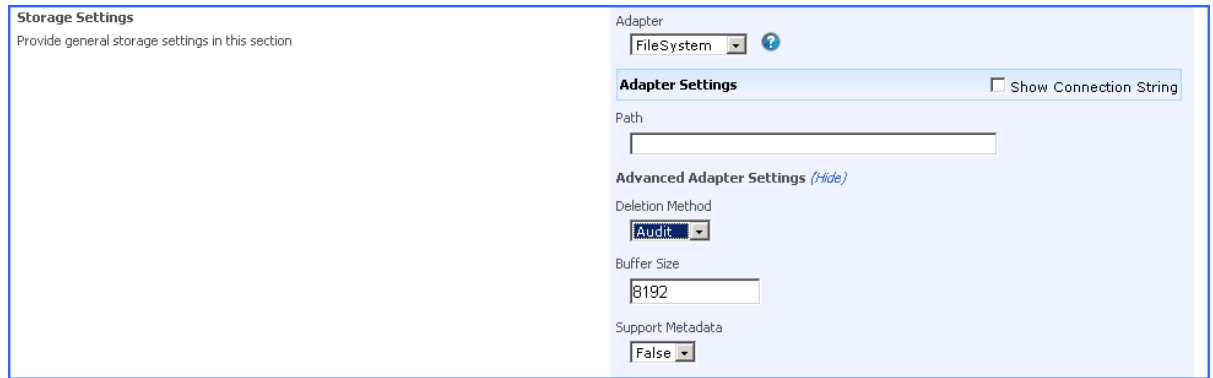

### <span id="page-12-0"></span>**Buffer Size**

The Buffer Size option is used to override the Metalogix StoragePoint read/write buffer size default of 8192. The Metalogix StoragePoint default is tuned for maximum performance on most devices. The value can be modified if it is suspected that a different buffer size would be more optimal for a given device. Please be aware that it is recommended that you not change this setting and that increasing it does not necessarily increase performance. In fact, in many cases, increasing it will decrease performance.

This option is specified by appending **;BufferSize=***xxxx* (where *xxxx* is the size to make the buffer) to the Connection string of a profile that uses the FileSystem adapter.

Click the Show Connection String checkbox to edit the string.

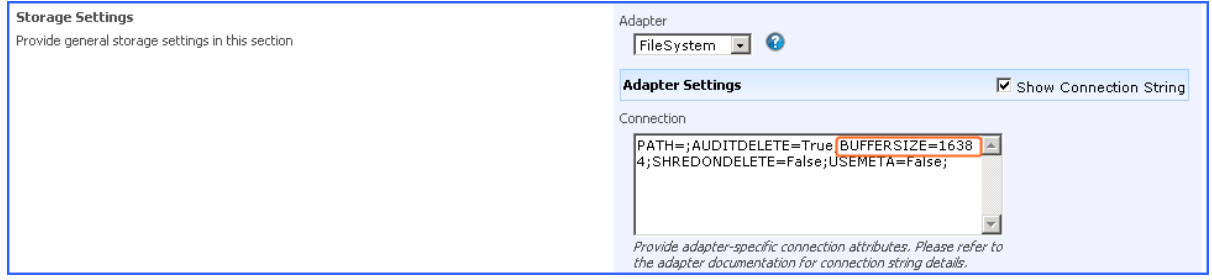

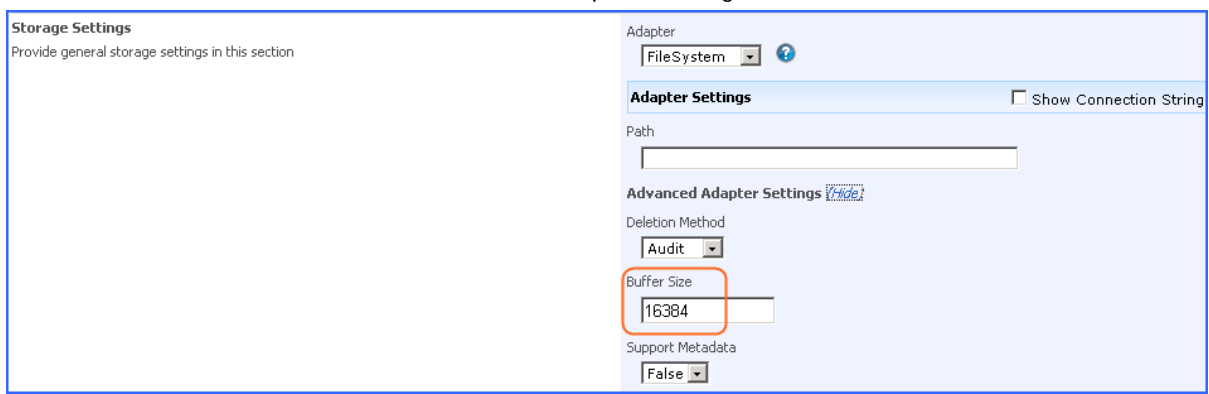

Or, click the Show link next to the Advanced Adapter Settings to see the text field.

### <span id="page-13-0"></span>**Support Metadata**

The Support Metadata option causes an additional file to be created for each BLOB written. This additional file will share the same name as the BLOB and include an extension of ".xml". It contains a snapshot of available SharePoint metadata. This metadata file will be created and populated on a "best effort" basis. The metadata snapshot file lives in the BLOB-store until the BLOB itself is deleted. At that time the xml file is also removed.

This option is turned on by appending ;UseMeta=True to the Connection string of a profile that uses the FileSystem adapter. This behavior is turned off by default and must be turned on explicitly if desired.

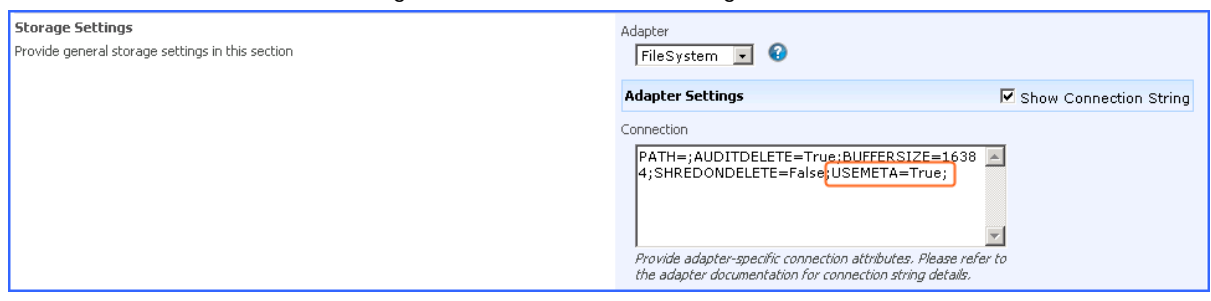

Click the Show Connection String checkbox to edit the string.

#### Or, click the Show link next to the Advanced Adapter Settings to see the drop down fields.

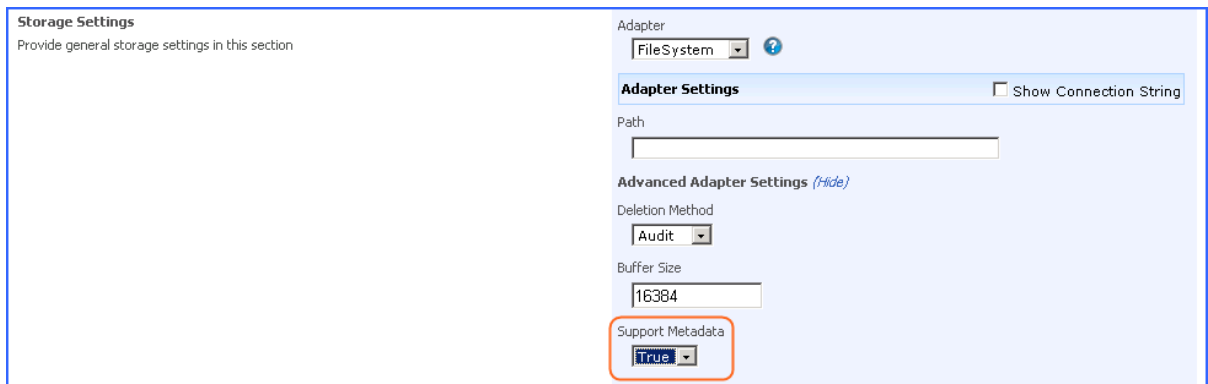

Please keep the following limitations in mind when using this feature:

- · Enabling this option takes slightly more space in the BLOB-store in order to accommodate the metadata.
- · Enabling this option may result in slightly longer times to perform BLOB writes and deletions.
- · Metadata is written asynchronously compared to the actual BLOB contents. As a result there can be a lag between the commit of a BLOB and its associated metadata.
- · This option is specific to the Metalogix StoragePoint FileSystem adapter. Please see the documentation of our other adapter(s) to find out if and how metadata is supported.

# <span id="page-14-0"></span>**VerifyWrites**

This option posts back to StoragePoint to validate that the BLOB was written to the endpoint. It is not part of the connection string by default, but can be added by editing the connection string only; there is no user interface for this option. If verbose logging is enabled, the logs may contain information such as 'Written file verified as present: <filename>.'

VERIFYWRITES=true;

**15**

# **About Us**

**2**

### <span id="page-15-0"></span>**We are more than just a name**

We are on a quest to make your information technology work harder for you. That is why we build community-driven software solutions that help you spend less time on IT administration and more time on business innovation. We help you modernize your data center, get you to the cloud quicker and provide the expertise, security and accessibility you need to grow your data-driven business. Combined with Quest's invitation to the global community to be a part of its innovation, and our firm commitment to ensuring customer satisfaction, we continue to deliver solutions that have a real impact on our customers today and leave a legacy we are proud of. We are challenging the status quo by transforming into a new software company. And as your partner, we work tirelessly to make sure your information technology is designed for you and by you. This is our mission, and we are in this together. Welcome to a new Quest. You are invited to Join the Innovation™.

### **Our brand, our vision. Together.**

Our logo reflects our story: innovation, community and support. An important part of this story begins with the letter Q. It is a perfect circle, representing our commitment to technological precision and strength. The space in the Q itself symbolizes our need to add the missing piece you — to the community, to the new Quest.

# <span id="page-15-1"></span>**Contacting Quest**

For sales or other inquiries, visit [www.quest.com/contact](http://www.quest.com/contact).

# <span id="page-15-2"></span>**Technical Support Resources**

Technical support is available to Quest customers with a valid maintenance contract and customers who have trial versions. You can access the Quest Support Portal at <https://support.quest.com>

The Support Portal provides self-help tools you can use to solve problems quickly and independently, 24 hours a day, 365 days a year. The Support Portal enables you to:

- · Submit and manage a Service Request
- · View Knowledge Base articles
- · Sign up for product notifications
- · Download software and technical documentation
- · View how-to-videos
- · Engage in community discussions
- Chat with support engineers online
- · View services to assist you with your product